**IBM TotalStorage™ Network Attached Storage**

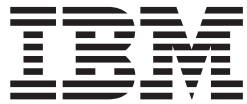

リリース 1.7 アップグレード・インストラクション

**IBM TotalStorage™ Network Attached Storage**

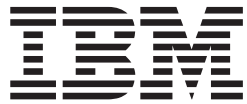

リリース 1.7 アップグレード・インストラクション

本書は、IBM TotalStorage™ ファミリー製品のリリース 1.7 ソフトウェアおよび新しい版で断りのない限り、以降の すべてのリリースおよびモディフィケーションに適用されます。 本マニュアルに関するご意見やご感想は、次の URL からお送りください。今後の参考にさせていただきます。 http://www.ibm.com/jp/manuals/main/mail.html なお、日本 IBM 発行のマニュアルはインターネット経由でもご購入いただけます。詳しくは http://www.ibm.com/jp/manuals/ の「ご注文について」をご覧ください。

(URL は、変更になる場合があります)

原 典: IBM TotalStorage™ Network Attached Storage Release 1.7 Upgrade Instructions 発 行: 日本アイ・ビー・エム株式会社

担 当: ナショナル・ランゲージ・サポート

第1刷 2002.10

この文書では、平成明朝体™W3、平成明朝体™W9、平成角ゴシック体™W3、平成角ゴシック体™W5、および平成角 ゴシック体™W7を使用しています。この(書体\*)は、(財) 日本規格協会と使用契約を締結し使用しているものです。 フォントとして無断複製することは禁止されています。

注\* 平成明朝体"W3、平成明朝体"W9、平成角ゴシック体"W3、 平成角ゴシック体"W5、平成角ゴシック体"W7

**© Copyright International Business Machines Corporation 2002. All rights reserved.**

© Copyright IBM Japan 2002

# まえがき

本書には、次に挙げる IBM TotalStorage アプライアンス・モデルのソフトウェアを アップグレードするための説明が記載されています。

- IBM TotalStorage Network Attached Storage 300G モデル G00 および G25
- IBM TotalStorage Network Attached Storage 200 モデル 200 および 225
- IBM TotalStorage Network Attached Storage 300 モデル 325

注:上記以外のモデルにこのアップグレードを使用しないでください。

- バージョン 1.0 からバージョン 1.5 へのアップグレードの情報については、1ペ ージの『第1章 リリース 1.0 修正パッケージのインストールの説明 (バージョ ン 1.0 からバージョン 1.5 へ)』を、
- バージョン 1.5 からバージョン 1.6 へのアップグレードの情報については、7ペ ージの『第2章 リリース 1.0 修正パッケージ 2 のインストールの説明 (バージ ョン 1.5 からバージョン 1.6 へ)』を、
- バージョン 1.6 からバージョン 1.7 へのアップグレードの情報については、13 ページの『第3章 リリース 1.0 修正パッケージのインストールの説明 (バージ ョン 1.6 からバージョン 1.7 へ)』 を、

それぞれ参照してください。

**重要: アップグレードは順を追って行う必要があります。たとえば、現在使用して** いるのがバージョン 1.5 であり、バージョン 1.7 にアップグレードする場合、バー ジョン 1.5 をバージョン 1.6 にアップグレードし、次にバージョン 1.6 をバージョ ン 1.7 にアップグレードする必要があります。バージョン 1.0 からバージョン 1.7 へ直接アップグレードすることはできません。

# <span id="page-6-0"></span>第 1 章 リリース 1.0 修正パッケージのインストールの説明 (バ ージョン 1.0 からバージョン 1.5 へ)

この章には、リリース 1.0 修正パッケージ用のインストールの説明が記載されてい ます。これらの説明に示されている事項を行うと、IBM® TotalStorage Network Attached Storage アプライアンス (NAS アプライアンス) 上のバンドルされたソフ トウェアのレベルはリリース 1.0 からリリース 1.5 ヘアップグレードされます。

次に挙げる NAS アプライアンス・ソフトウェア・バンドルのコンポーネントは、 次にリストされているバージョンに更新されます。

- Columbia Data Products Persistent Storage Manager バージョン 2.2 (ビルド 2205)
- Microsoft<sup>®</sup> Server Appliance Kit バージョン 2.01 (ビルド 2204.2)
- Microsoft Services For UNIX<sup>®</sup> バージョン 2.2 (ビルド 2073.1)
- Microsoft Windows<sup>®</sup> Powered Service Pack 2 および Hotfix Q301625 (『Code Red』 ワーム用の Internet Information Services 修正)
- IBM Director Agent/Universal Manageability Services Extensions  $\check{\wedge}$   $\check{\rightarrow}$   $\check{\rightarrow}$  2.2
- Tivoli<sup>®</sup> Storage Manager Client  $\checkmark$   $\checkmark$   $\checkmark$   $\checkmark$   $\checkmark$   $\checkmark$   $\checkmark$  4.2.0.0

次の新しいソフトウェア・コンポーネントが NAS アプライアンス ソフトウェア・ バンドルに追加されます。

• Windows 2000 SNMP サービス

## アップグレードの開始の準備

このセクションには、アップグレード・プロセスを開始する前に必要になる情報が 記載されています。

## キーボード、マウス、およびモニターの取り付け

アップグレードをインストールする前に、モニター、キーボード、およびマウスを 取り付けておく必要があります。インストール手順の実施中にメッセージに応答で きなければなりません。

## アップグレード時のユーザー・データへのアクセス可能性

2 ノード・アプライアンス (NAS 300 モデル 325 または NAS 300G モデル G25) をアップグレードしている場合には、共用データ・ボリュームに保管されているユ ーザー・データは、アップグレード・プロセス全体にわたってアクセスすることが できます。

1 ノード・アプライアンス (NAS 200 [モデル 200 またはモデル 225] あるいは NAS 300G モデル G00) をアップグレードしている場合には、そのノードがアップ グレード・プロセス中に何回かリブートするので、ユーザーはアップグレード・プ ロセスの進行中、常時データにアクセスできるとは限りません。アップグレードの 進行中には、どのユーザーもデータにアクセスすることがないようにすることを強 くお勧めします。アップグレードを行っているときにどのユーザーもストレージに

アクセスしていないことを検証する方法に関する情報については、修正パッケージ と一緒に配布されるリリース情報を参照してください。

### ユーザー・データのバックアップ

通常はアップグレード・プログラムがデータ・ボリュームに保管されているユーザ ー・データに影響を与えることはありません。(ただし、アップグレードによって 削除される持続イメージは例外です。これについては、『PSM (Persistent Storage Manager) 更新の注』を参照してください。) しかし、アップグレードを実行する前 には、ユーザー・データをバックアップするようお勧めします。

#### SFU (Services for UNIX) 更新の注

1 ノード・アプライアンス (NAS 200 「モデル 200 またはモデル 2251 あるいは NAS 300G モデル G00) をアップグレードしている場合には、アップグレード・プ ログラムは SFU 構成をリセットします。前に NFS のサーバー、PCNFS のサーバ ー、およびユーザー名マッピングにユーザーが適用したすべての構成は削除されま す。さらに、すべての NFS ファイル共用は除去されます。アップグレードが完了 した後で、SFU を再構成し、NFS ファイル共用を作成する必要が生じます。アップ グレードを実行する前に、便宜上、現行の SFU 構成情報および NFS ファイル共用 情報を記録しておいてください。

#### PSM (Persistent Storage Manager) 更新の注

アップグレード・プログラムは、アプライアンス上のすべての既存の持続イメージ を削除します。

PSM 構成は、そのデフォルト構成にリセットされます。グローバル設定、ボリュー ム設定、および災害時回復の設定に対してユーザーが行なった変更は除去されま す。ユーザーは、アップグレードが完了した後で、PSM を再構成する必要がありま す。アップグレードを実行する前に、現行の PSM 構成情報を記録しておくことを お勧めします。

アップグレードを実行する前に、次のようにして、すべての PSM スケジュール項 目を除去します。

- 1. 「IBMNAS Admin (IBM NAS 管理)」 アイコンをダブルクリックして、IBM NAS Administration (管理) コンソールを開始します。
- 2. 左側のペインで、「Persistent Storage Manager」を選択します。
- 3. 右側のペインで、「Schedules (スケジュール)」をクリックします。リスト中の 各項目ごとに、項目を選択し、表示される 「Delete Schedule (スケジュール削 除)」 パネルで 「Delete (削除)」をクリックし、次に 「OK」をクリックしま す。

アップグレードが完了したら、スケジュール項目を再作成することができます。

NAS 200 (モデル 200 またはモデル 225) あるいは NAS 300G モデル G00 をアッ プグレードしている場合には、Persistent Storage Manager の災害時回復ソリューシ ョン (本製品の User's Reference またはリリース情報に説明がある) を使用できる ようにするために、Maintenance (保守) 区画を NTFS から FAT32 ヘ再フォーマッ

ト設定する必要があります。この設定は、アプライアンスをアップグレードする 前、または後で実行することができます。 Maintenance (保守) 区画を再フォーマッ ト設定するには、次のようにします。

- 1. 「IBM NAS Admin (IBM NAS 管理)」アイコンをダブルクリックして、 IBM NAS Administration (IBM NAS 管理) コンソールを開始する。
- 2. 左側のペインで、「Computer Management (コンピューター管理)」 を、次に 「Disk Management (ディスク管理)」を選択する。
- 3. 右側のペインで、「Maintenance (D:) (保守 (D:)」区画を右マウス・ボタン・ク リックし、次に「Format…(フォーマット…)」をクリックする。
- 4. 「Format (D:) (フォーマット (D))」ダイアログ・ボックスで、ファイル・システ ムとして「FAT32」を選択し、次に「OK」をクリックする。

これで区画はフォーマット設定されます。フォーマット設定が完了すると、区画の 状況は「Healthy (健全)」と表示されるはずであり、他のプロパティーは、名前 「Maintenance (保守)」、ドライブ文字 「D:」、ファイル・システム 「FAT32」、 サイズ (約) 「5.9 GB」と表示されるはずです。

## アップグレードの実行

#### 注:

- 1. このセクションでは、『ノード』という語は、NAS アプライアンスの単一のノ ード、すなわちエンジンを指します。 2 ノード・アプライアンス (NAS 300 モ デル 325 または NAS 300G モデル G25) をアップグレードしている場合には、 一度に一つずつ、両方のノードについてこの手順を行う必要があります。
- 2. アップグレード・プログラムは自動的に作動します。ただし、以下の手順で示す とおり、ユーザーの介入が必要な場合があります。アップグレード・プログラム によって、または以下の手順で示されない限り、(キーボードまたはマウスを使 って) アップグレード・プログラムと対話しない でください。
- 3. アップグレード・プロセスの途中で、ノードは自動的に何回かリブートします。 次の点に注意してください。
	- リブートのたびごとに、アップグレード・プログラムがバックグラウンドでデ ータまたはファイルを書き込んでいるときに、シャットダウン・フェーズに 5 分かかることがあります。
	- 各リブートの後で、「Ctrl+Alt+Del」を押し、次にパスワードを入力してログ インするように求められることがあります。ログオンした後、アップグレード は自動的に再開します。

アップグレードを実行するには、以下のステップを行います。

- 1. 実行中のすべてのアプリケーションをクローズする。
- 2. リリース 1.0 修正パッケージ CD 1 をノードの CD-ROM ドライブに挿入す る。
- 3. 「My Computer (マイコンピュータ)」をダブルクリックし、「CD-ROM drive (CD-ROM ドライブ)」をダブルクリックし、「NASUpgrade」をダブルクリッ クし、次に 「upgrade.exe」ファイルをダブルクリックしてアップグレード· プログラムを開始します。
- 4. アップグレード・プログラムはまず PSM を、次に サーバー・アプライアン ス・キット (SAK) を除去します。 SAK の除去の進行中に、一度にひとつずつ 3 つのメッセージ・ボックスが現れます。各メッセージ・ボックスで、「OK」 をクリックします。 SAK の除去が完了すると、ノードはリブートします。
- 5. リブートの後、SFU は、前にインストールされていた任意のホット・フィック スも含めて、除去されます。ホット・フィックスが除去された場合には、メッ セージ・ボックスにはディスケットを除去し、「OK」をクリックしてリブート を行うよう指示するプロンプトが出されます。「OK」をクリックします。ホッ ト・フィックスが除去されない場合には、ノードはこのメッセージ・ボックス を表示せずに自動的にリブートします。
- 6. リブートの後、Windows Powered Service Pack 2 がインストールされ、次いで SFU、SAK、PSM および Tivoli Storage Manager (TSM) Client の更新済みバー ジョンがインストールされます。このフェーズ中に、修正パッケージ CD 2 を 挿入するようプロンプトが出されます。 修正パッケージ CD-1 を CD-ROM ド ライブから取り出し、修正パッケージ CD 2 を挿入し、次に メッセージ・ボ ックスで 「OK」をクリックしてアップグレードを再開します。
- 7. 次に IBM Director Agent および Universal Manageability Services (UMS) 拡張 機能が更新されます。ノードはこのフェーズ中に 2回、1度は更新された IBM Director Agent のインストール後、もう 1 度は更新された UMS 拡張機 能のインストール後にリブートします。
- 8. リブート後に、アップグレード・プログラムは UMS 用の Internet Information Services (IIS) 構成の更新のための手順を説明するパネルを表示します。 IIS を 構成するためには次の手順を行います。
	- a. 「Start (スタート)」メニューを開いて、「Programs (プログラム)」→ 「Administrative Tool (管理ツール)」 → 「Internet Services (インターネ ット・サービス)」を選択することにより Internet Services Manager を起動 する。
	- b. 左側のペインで、ノード・マシン名を右マウス・ボタン・クリックし、 「Backup/Restore Configuration (構成のバックアップ/復元)」を選択す る。
	- c. 「NFDconfig222.MD0」 ファイルを選択し、「Restore (復元)」をクリック する。
	- d. 左側のペインで、ノードのマシン名を展開し、「IBM UMS」を右マウス・ ボタン・クリックし、「Restart (再始動)」を選択して UMS を再始動させ る。
	- e. UMS が再始動すると、完了のメッセージ・ボックスが表示される。このメ ッセージ・ボックスで「OK」をクリックし、次にアップグレード・プログ ラムの 「IIS 構成」パネルで「OK」をクリックしてアップグレードを続行 します。
- 9. アップグレード・プログラムは SNMP インストール手順を説明するパネルを表 示する。 SNMP のインストールを完了させるには、修正パッケージと一緒に提 供される補足 CD (バージョン 1.5) が必要です。プロンプトが出されたら、次 のステップを行い、補足 CD を挿入します。
	- a. 「Start (スタート)」メニューを開き、「Settings (設定)」 → 「Control Panel (コントロール・パネル)」 → 「Add/Remove Programs (プログラ ムの追加/除去)」と選択する。
- b. 「Add/Remove Windows Components (Windows コンポーネントの追 加/除去)」を選択する。
- c. 管理ツールおよびモニター・ツール用のチェック・ボックスを選択して、 「Details (詳細)」 をクリックし、SNMP が選択されたことを確かめる。前 のパネルに戻り、「Next (次へ)」をクリックします。
- d. SNMP を選択する。ウィザードが完了したら、「Finish (終了)」をクリッ クします。
- e. メッセージ・ボックスは、システムを直ちにリブートしたいかどうかを尋ね る。**「Yes (はい)」**をクリックします。
- 10. リブート後、アップグレードが完了したことを示すメッセージ・ボックスが現 れる。「OK」をクリックし、次に 修正パッケージ CD 2 を CD-ROM ドライ ブから取り出します。ここで、アップグレードを実行するために取り付けたキ ーボード、マウス、およびモニターを取り外すことができます。
- 11. NAS アプライアンスが 2 ノード・アプリケーションであり、もう一方のノー ドをまだアップグレードしていない場合には、この手順のステップ 1 から 10 までを使用して、そのアップグレードも行う。
- 12. NAS アプライアンスのすべてのノードのアップグレードを完了したら、1ペー ジの『アップグレードの開始の準備』に記載されているように、アップグレー ドによって削除された構成の変更 (これには SFU および PSM 構成変更も含ま れる) を適用し直す。アプライアンスは、これでリリース 1.5 ソフトウェア・ レベルで使用できる状態になっています。
- 注: アプライアンスをレベル 1.6 アップグレードするには、7ページの『第2章 リリース 1.0 修正パッケージ 2 のインストールの説明 (バージョン 1.5 からバ ージョン 1.6 へ)』に進みます。

# <span id="page-12-0"></span>第 2 章 リリース 1.0 修正パッケージ 2 のインストールの説明 **( 1.5 1.6 )**

### 紹介

リリース 1.0 修正パッケージ 2 CD 上のアップグレード・プログラムは、IBM TotalStorage Network Attached Storage アプライアンス上のソフトウェアを、バージ ョン 1.5 からバージョン 1.6 ヘアップグレードします。このアップグレード・プロ グラムは、バージョン 1.5 ソフトウェアを実行しているアプライアンスでしか実行 できません。バージョン 1.0 ソフトウェアを実行しているアプライアンスをもって いる場合には、修正パッケージ 2 を使用してアップグレードを行う前に、そのソフ トウェアを (リリース 1.0 修正パッケージ 1 を使用して) バージョン 1.5 のレベル にアップグレードする必要があります (リリース 1.0 修正パッケージ 1 CD は、リ リース 1.0 修正パッケージ 2 CD が入っているアップグレード・キットに組み込ま れています。)

リリース 1.0 修正パッケージ 2 には、以下のソフトウェア更新が入っています。

- MultiLanguage User Interface (MUI)  $\hat{\ell} > \hat{\ell}$
- GB18030 準拠インストール
- Columbia Data Products Persistent Storage Manager バージョン 2.2 (ビルド 2216.3)
- Tivoli Storage Manager (TSM) Client バージョン 4.2.1.2 および Storage Agent バ  $-$ ジョン 4.1.9
- Server Appliance Kit (SAK) Language Kit
- 10/100 Ethernet Adapter Teaming Kit
- その他のツール

### アップグレードの開始の準備

#### 重要:

- 1. アップグレードを開始する前に、保持しておきたいデータはすべてバックアップ しておきます。 MultiLanguage User Interface (MUI) インストールの場合、修正 パッケージ 2 と一緒に提供される MUI CD が必要です。
- 2. クラスター化環境 (300 または 300G モデル G25) の場合には、アップグレード 処理中にリソースが正しくフェイルオーバーできるようにするために、両方のノ ードが作動可能であるようにしてください。

# アップグレードの開始

実行中のアプリケーションをすべてクローズし、アップグレード修正パッケージ 2 CD を CD-ROM ドライブに挿入します。これによって、NASUpgrade¥upgrade.exe が自動的に開始します。

プログラムが開始するときに、現在、ソフトウェア・レベル 1.5 の状態であること を検証するために、アプライアンスの現行のソフトウェア・レベルが検査されま す。次のメッセージが現れます。

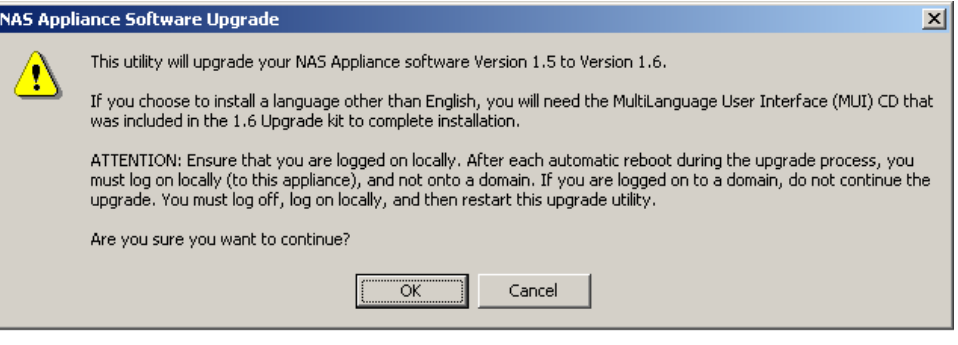

上記のメッセージに述べられているように、ユーザーは、管理者特権で、ローカル にアプライアンスにログオンする必要があります。ドメインにログオンした場合に は、このメッセージが出されたときに 「Cancel (取り消し)」 をクリックし、ログ オフし、ローカルにログオンして、このアップグレード・ユーティリティーを再始 動し直してください。

重要: これが、アップグレード・プロセスを取り消す唯一の機会です。先へ進むよ うに選択すると、アップグレードはアップグレード・プロセスが完了するまですべ てのステップにわたって続行されます。

# アップグレードの実行

このプログラムは 7 ~ 8 回システムをリブートします。ログオン・プロシージャ ーを自動化するオプションがあります。次のメッセージによって、このオプション を選択することができます。

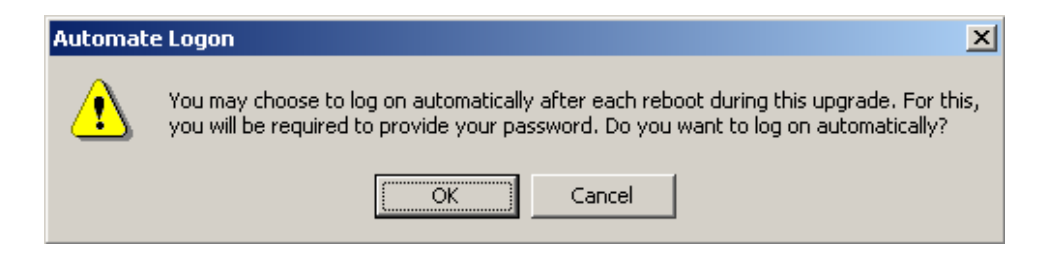

「OK」をクリックすると、アプライアンスにローカルでログオンするためにパスワ ードを入力するようプロンプトが出されます。「Cancel (取り消し)」をクリックす ると、アップグレード処理は自動ログオン・オプションを設定せずに続行されま す。

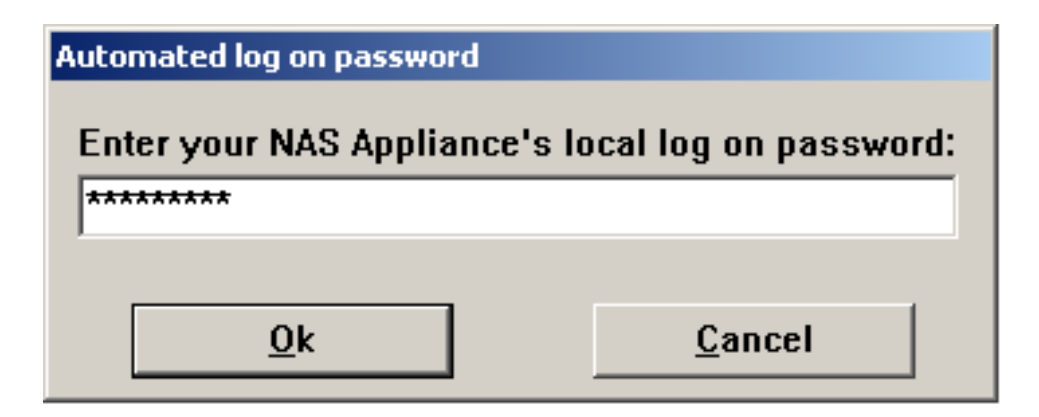

注: パスワードを入力するときには注意してタイプしてください。パスワードの入 力が正しくないと、システムは、リブートのたびにユーザーをログオンするこ とができなくなり、ユーザーは正しいパスワードを手動で入力する必要が生じ ます。やり方を変えて、このダイアログで **「No (いいえ)」**をクリックする と、アップグレードの処理は、リブート時に自動的にログオンするオプション を設定せずに続行します。

次に、アップグレード・プログラムは次に挙げることを行います。

1. MultiLanguage User Interface (MUI) サポートのインストール。

プログラムは、MultiLanguage User Interface をインストールする選択肢を提供し ます。「Cancel (取り消し)」をクリックすると、プログラムは MUI のインス トールをとばし、他のアップグレード処理を続けます。

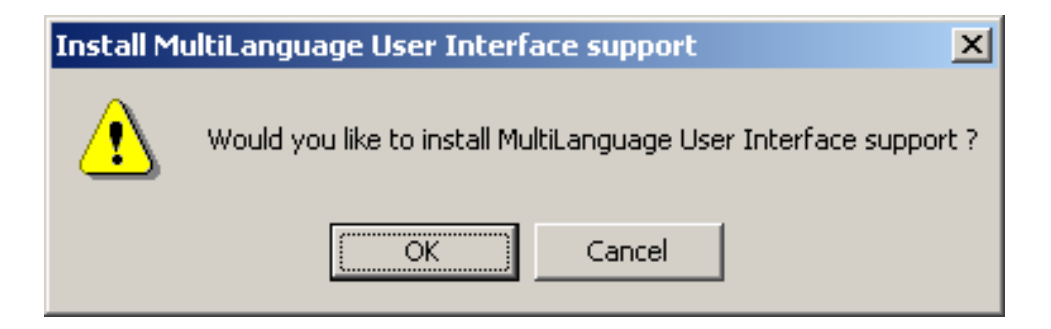

MUI をインストールすることを選択すると、プログラムは従うべきことについ ての説明を行います。次のパネルが表示されます。そこに示されているステップ を行って、終わったら 「OK」をクリックします。 Windows 2000 CD を挿入す るように指示するプロンプトが出されたら、補足 CD を挿入してください。 MUI インストールがファイルを見つけることができず、パネルを表示した場合 には、「Browse (ブラウズ)」をクリックし、ファイルを強調表示して、「OK」 をクリックします。リブートするように指示するプロンプトが出された場合に は、「No」をクリックします。

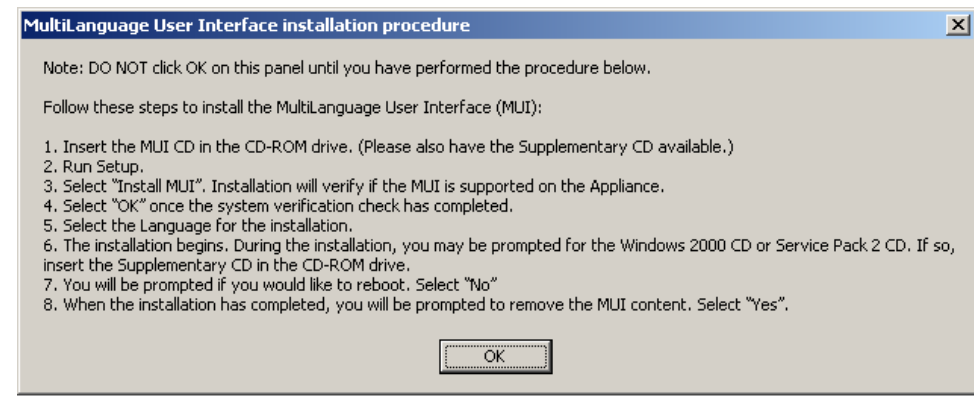

2. GB18030 準拠。

拡張中国語文字スクリプトのサポートをインストールしたい場合には、アップグ レード・プログラムがプロンプトを出します。次のプロンプトに対して「OK」 をクリックすると、プログラムは GB18030 準拠の GBEXTSUP.exe を実行しま す。いくつかの中国語のパネルが現れます。

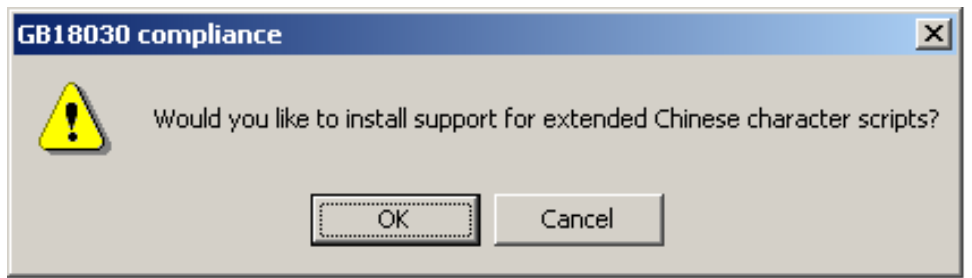

- 注: アップグレード・プログラムは GB18030 インストール・パネル上の選択を 自動的に行います。どのキーも押さないでください。
- 3. ステップ 1 で MUI インストールを選択した場合には、アップグレードは 1.6 アップグレード CD を CD-ROM ドライブに再度挿入してアップグレード処理 を続行するようにプロンプトを出す。
- 4. ツールおよび修正をコピーし、システムのセットアップと構成を更新する。
- 5. PSM をアップグレードする。
- 6. SAK Language Kit をインストールする。
- 7. TSM Client をアップグレードし、TSM Storage Agent をインストールする。
- 8. プログラムは修正を Microsoft Windows Powered オペレーティング・システムに インストールし続ける。これらの 5 つの修正ごとに、システムは 1 回リブート し、アップグレード処理を続行します。

# アップグレードの完了

アップグレード・プロセスが完了すると、次のメッセージが表示されます。

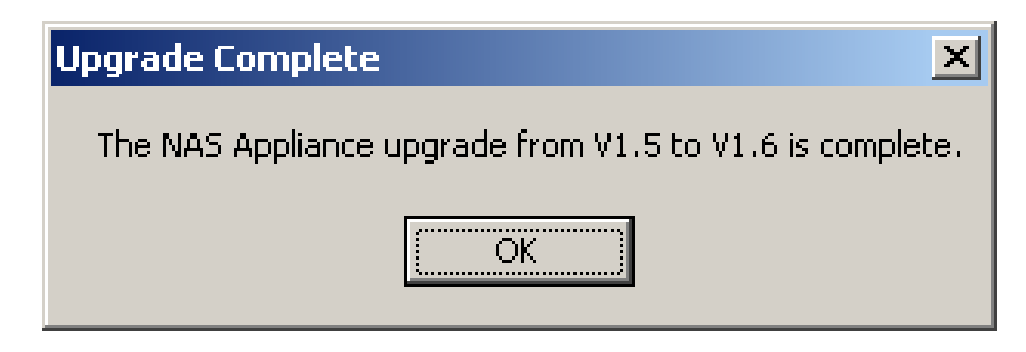

次のメッセージはアップグレード・プロセスの最後のメッセージです。マシンをリ ブートするために、次のダイアログ・パネルで「OK」をクリックします。

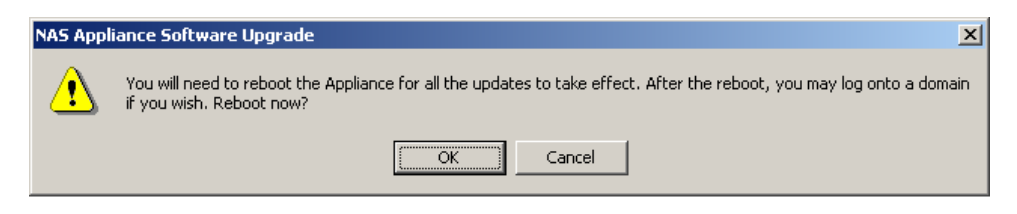

マシンをリブートすると、このアップグレードのプロセスを完了します。

注: アプライアンスをレベル 1.7 にアップグレードするには、13 ページの『第3 章 リリース 1.0 修正パッケージのインストールの説明 (バージョン 1.6 からバ ージョン 1.7 へ)』に進みます。

# <span id="page-18-0"></span>第3章 リリース 1.0 修正パッケージのインストールの説明 (バ ージョン 1.6 からバージョン 1.7 へ)

### 紹介

この修正パッケージ CD 上のアップグレード・プログラムは、IBM TotalStorage NAS アプライアンス上のソフトウェアをバージョン 1.6 からバージョン 1.7 ヘア ップグレードします。このアップグレード・プログラムは、バージョン 1.6 ソフト ウェアを実行している NAS アプライアンスでしか実行できません。

この修正パッケージには、RFA で説明されている他のものと共に、次に挙げるソフ トウェア更新が入っています。

- ServeRAID 4.84
- Intel ProSet II バージョン 5.1.71.0
- Alacritech SLICuser パッケージ 5.15.0
- ドライバーおよびファームウェアのアップグレード
	- ServeRAID<sup>™</sup> Driver バージョン 4.84
	- Intel Ethernet Gigabit  $\overrightarrow{N}$   $\overrightarrow{v}$   $\overrightarrow{v}$  3.63.363.00
	- IBM Ethernet 10/100 バージョン 5.41.27
	- Alacritech Quad-Port Ethernet Adapter  $\ddot{\wedge}$   $\div$   $\ddot{\vee}$  =  $\div$  5.15.0
	- Adaptec 2944UW SCSI HVD SCSI 5.0.2182.1

### アップグレードの開始の準備

#### 重要:

- 1. アップグレードを開始する前に、保持しておきたいデータはすべてバックアップ しておきます。ブランク・ディスケットを 1 枚用意しておきます。
- 2. クラスター化環境 (NAS 300 または NAS 300G モデル G25) の場合には、アッ プグレード・プロセスを開始する前に、システムが、アップグレードされていな いノードにフェイルオーバーしたことを確認してください。アップグレードが完 了したら、他のノードをフェイルバックし、アップグレードします。

# アップグレードの実行

- 1. このアップグレードを開始する前に、アプライアンス上のすべてのアプリケーシ ョンをクローズする。
- 2. 必ずローカルにログオンする。アップグレード・プロセスの進行中のそれぞれの 自動的リブートの後で、ユーザーはアプライアンスにローカルにログオンする必 要があり、ドメインにはログオンしないでください。ドメインにログオンしてい る場合には、アップグレード・プロセスを続行しないでください。ドメインから ログオフし、アプライアンスにローカルにログオンします。アプライアンスにロ ーカルにログオンすれば、アップグレードを開始することができます。
- 3. CD をアプライアンスの CD-ROM ドライブに挿入します。プログラムが開始す るときに、現在、ソフトウェア・レベル 1.6 の状態であることを検証するため に、アプライアンスの現行のソフトウェア・レベルが検査されます。
- 4.よく読んで、プロンプトの指示に従います。パネルによっては、アップグレード が正しく行われるために従う必要のあるステップがいくつか含まれています。

重要: これが、アップグレード・プロセスを取り消す唯一の機会です。先へ進 むように選択すると、アップグレードは、アップグレード・プロセスが完了する まですべてのステップにわたって続行されます。

- 5. システムがリブートするたびに (システムは 8 ~ 9 回リブートする) ログオン しないでも済むように、ログオン・プロシージャーを自動化することができま す。「Automate Logon (ログオンの自動化)」ダイアログ・ボックスが表示された ときに、「Yes (はい)」をクリックして、アップグレードの進行中の各リブート の後で自動的にログオンが行われるようにします。このダイアログ・ボックスで 「No (いいえ)」または 「Cancel (取り消し)」をクリックした場合には、リブ ートが行われるごとに手動でログオンを行う必要があります。
- 6. 「Automate Logon (ログオンの自動化)」ダイアログ・ボックスで「Yes (はい)」 をクリックした場合には、アプライアンスにローカルでログオンするためにパス ワードを入力するようプロンプトが出されます。「Cancel (取り消し)」をクリ ックした場合には、アップグレード・プロセスは自動化ログオン・オプションを 設定せずに続行されます。
	- 注: パスワードを入力するときには注意してタイプしてください。パスワードの 入力が正しくないと、システムは、リブートのたびにユーザーをログオンす ることができなくなり、ユーザーは正しいパスワードを手動で入力する必要 が生じます。やり方を変えて、このダイアログに 「No (いいえ)」をクリッ クすると、アップグレード・プロセスは、リブート時に自動的にログオンす るオプションを設定せずに続行します。
- 7. プロンプトが出されたらブランク・ディスケットを挿入します。このアップグレ ード・プロセスは、いくつかの互いに異なるアダプターを新しいドライバーまた はファームウェア(あるいはその両方)を新しいレベルにします。アップグレー ド・プロセスはブート可能ディスケットを作成し、アプライアンスをリブート し、アダプターを自動的にリフレッシュします。
- 8. アップグレードが完了すると、ソフトウェアのアップグレードを続行できるよう にするために、ディスケットを取り出しアプライアンスをリブートするように指 示するプロンプトが出されます。アプライアンスをリブートする前に、CD がま だ CD-ROM ドライブに入っていることを確認してください。

## アップグレードの完了

- 1. アップグレードが完了したというメッセージが現れたら、「OK」をクリックす る。
- 2. 最後の更新が有効になるように、アプライアンスをもう一度リブートするよう指 示される。「Yes (はい)」をクリックします。アプライアンスがリブートした ら、ドメインにログオンすることができます。

IBM、IBM ロゴ、ServeRAID、Tivoli、および TotalStorage は International Business Machines Corporation または Tivoli Systems Inc の商標または登録商標です。

Microsoft、Windows、Windows NT および Windows ロゴは、米国およびその他の国 における商標です。

Intel は、Intel Corporation の米国およびその他の国における商標です。

UNIX は、The Open Group がライセンスしている米国およびその他の国における登 録商標です。

他の会社名、製品名およびサービス名などはそれぞれ各社の商標または登録商標で す。

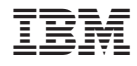

Printed in Japan